"MonTelNet Project"

ТӨСӨЛ 2008-2013

# CAMPUS MEDICUS Хэрэглэгчийн гарын авлага

Хувилбар 1.0

УЛААНБААТАР ХОТ

2010

# **1. Удиртгал**

# **1.1. Campus Medicus** гэж юу вэ?

Campus Medicus нь хэрэглэгч хоорондын хэлэлцүүлэг, статистик мэдээлэл цуглуулж авах, олон талын зайн сургалт явуулах боломжтой интернетэд суурилсан телемедицины програм хангамж юм. Вэбсайт хаяг: www.campusmedicus.net

**1.2.** Campus Medicus нь эмнэлгийн үйл ажиллагаатай яг адил зарчмаар ажилладаг.

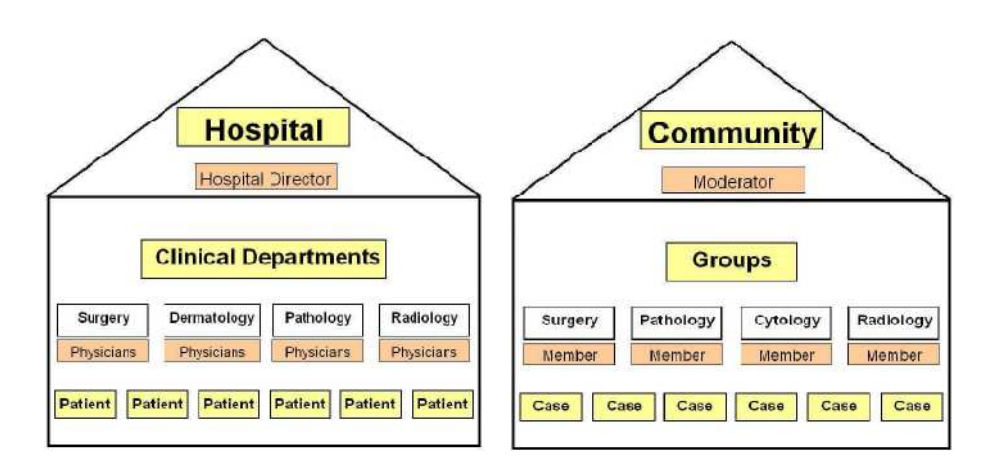

# **2. Бүртгэлийн хэсэг.**

Campus Medicus програмд шинэ хэрэглэгч мэйл хаягаа Админд мэдэгдэж бүртгүүлнэ.

Таны бүртгүүлсэн мэйл хаягаар идэвхжүүлэлтийн мэйл Campus Medicus сайтаас ирэх бөгөөд холбоосоор дамжин хэрэглэгчийн мэдээлэл бөглөх цонхруу орно.

Энд та Campus Medicus сайтад нэвтэрч орох НЭВТРЭХ НЭР, НУУЦ ҮГИЙГ бөглөх тул анхааралтай бөглөнө үү.

#### **2.1. Хэрэглэгчийн мэдээлэл бүртгэх хэсэг.**

Анхааруулга!!! Та мэдээллээ үнэн зөв тодорхой бөглөнө үү.

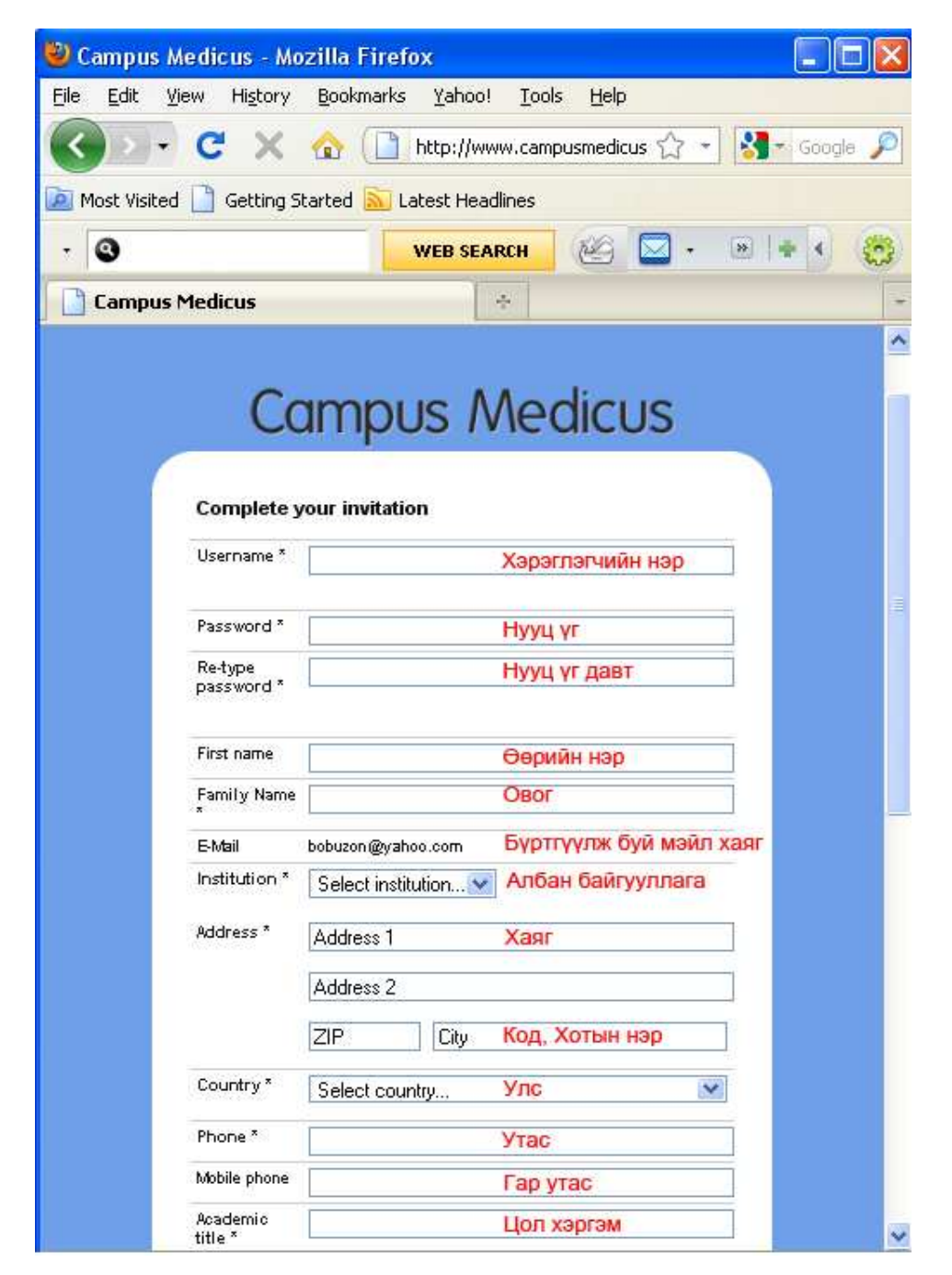

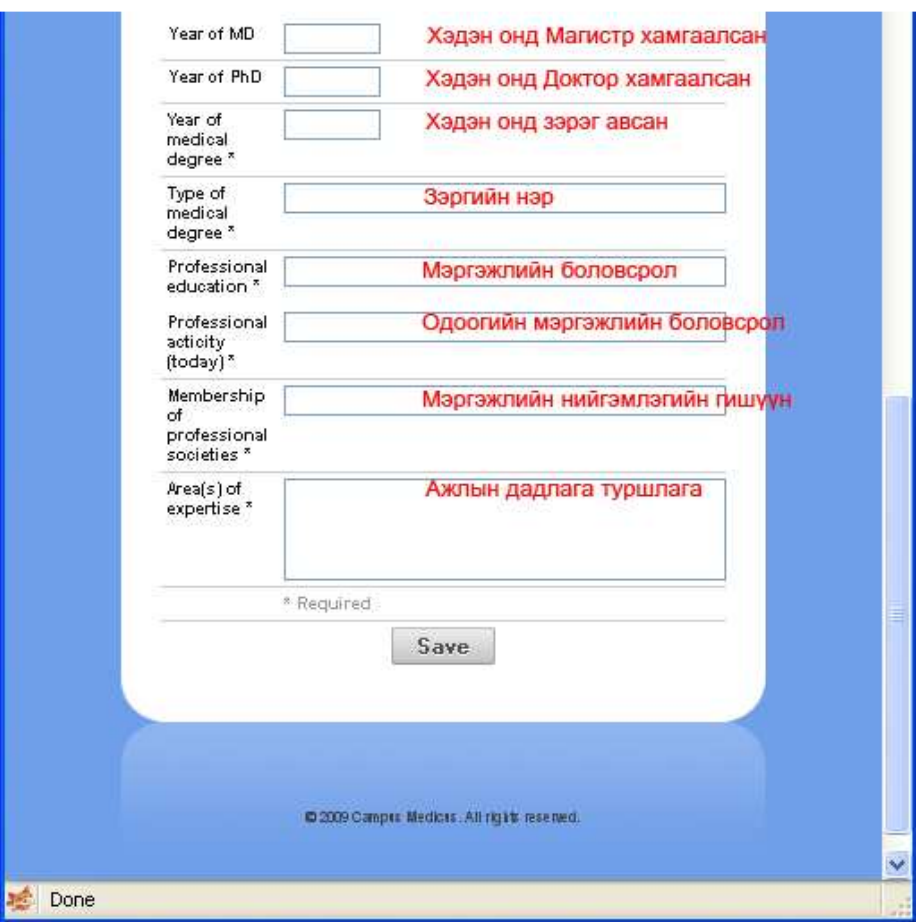

Бөглөж дууссаны дараа Save комманд өгнө.

Таны мэйл хаягаар дахин идэвхжүүлэлтийн мэйл ирнэ. Ирсэн мэйлийн холбоосоор дамжин CAMPUS MEDICUS сайтад нэвтэрч орно.

#### **2.2. Нэвтрэх хэсэг.**

Campus Medicus програмд www.campusmedicus.net хаягаар нэвтэрнэ.

Анхааруулга. Уг сайт зөвхөн **Mozilla Firefox** вэб хөтчөөр нээгдэнэ. Internet Explorer хөтчөөр нээгдэхгүй болно.

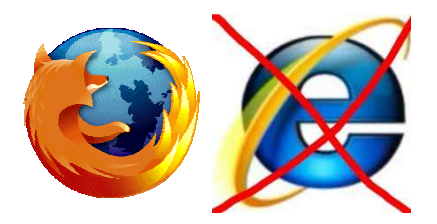

Мөн ADOBE FLASH PLAYER програм суулгасан байх шаардлагатай.

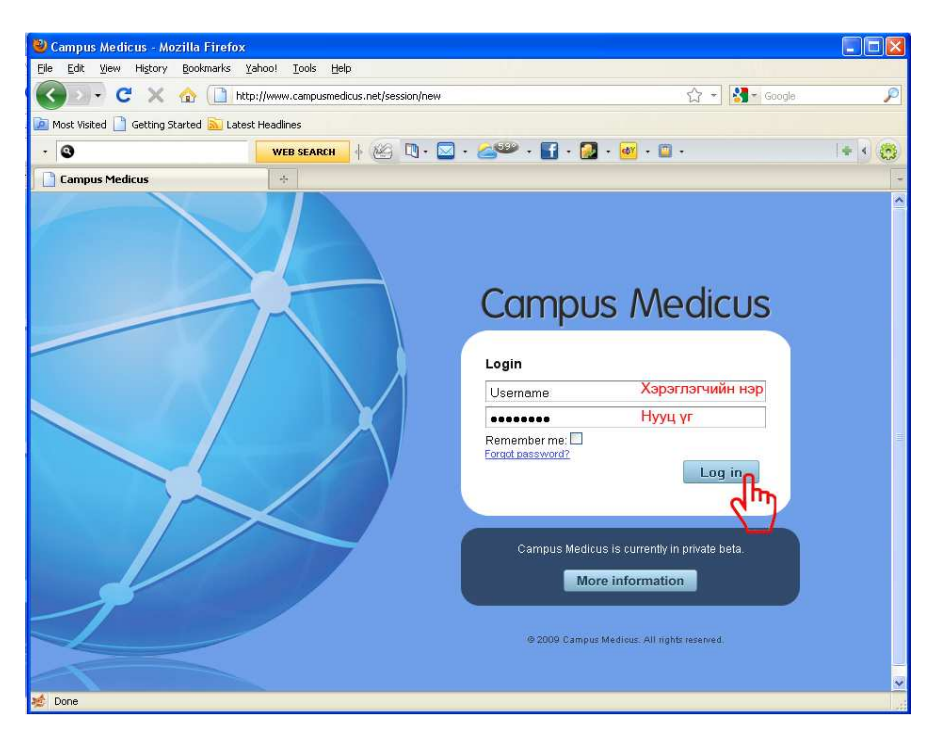

**2.3. Хэрэв та нууц үгээ мартсан бол** Нэвтрэх цонхны доор байрлах **Forgot password?** холбоосоор орно.

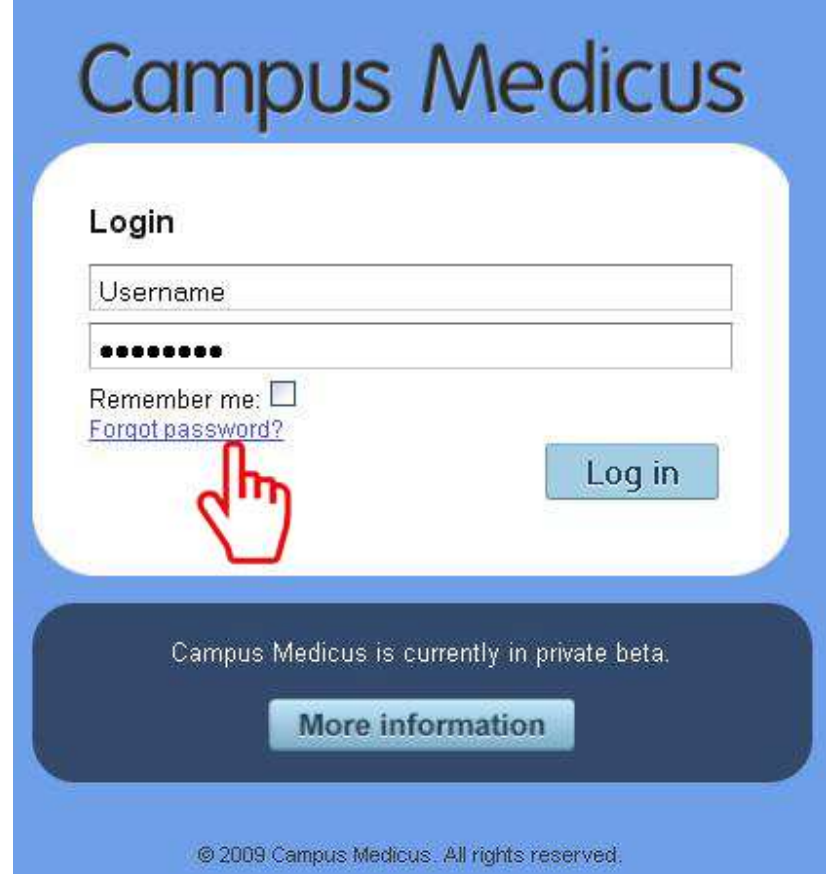

Та бүртгүүлсэн мэйл хаягаа доорх нүдэнд бичиж Send комманд өгснөөр танд шинэ нууц үг Campus Medicus сайтаас ирэх болно.

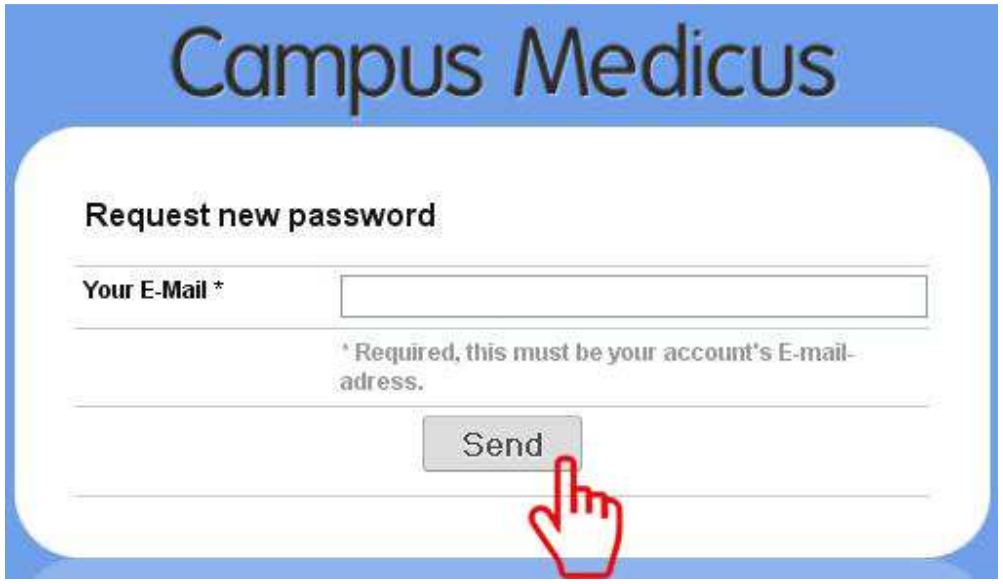

Хэрэглэгчийн нэр, нууц үгээр нэвтэрсний дараа дараах цонх гарч ирнэ.

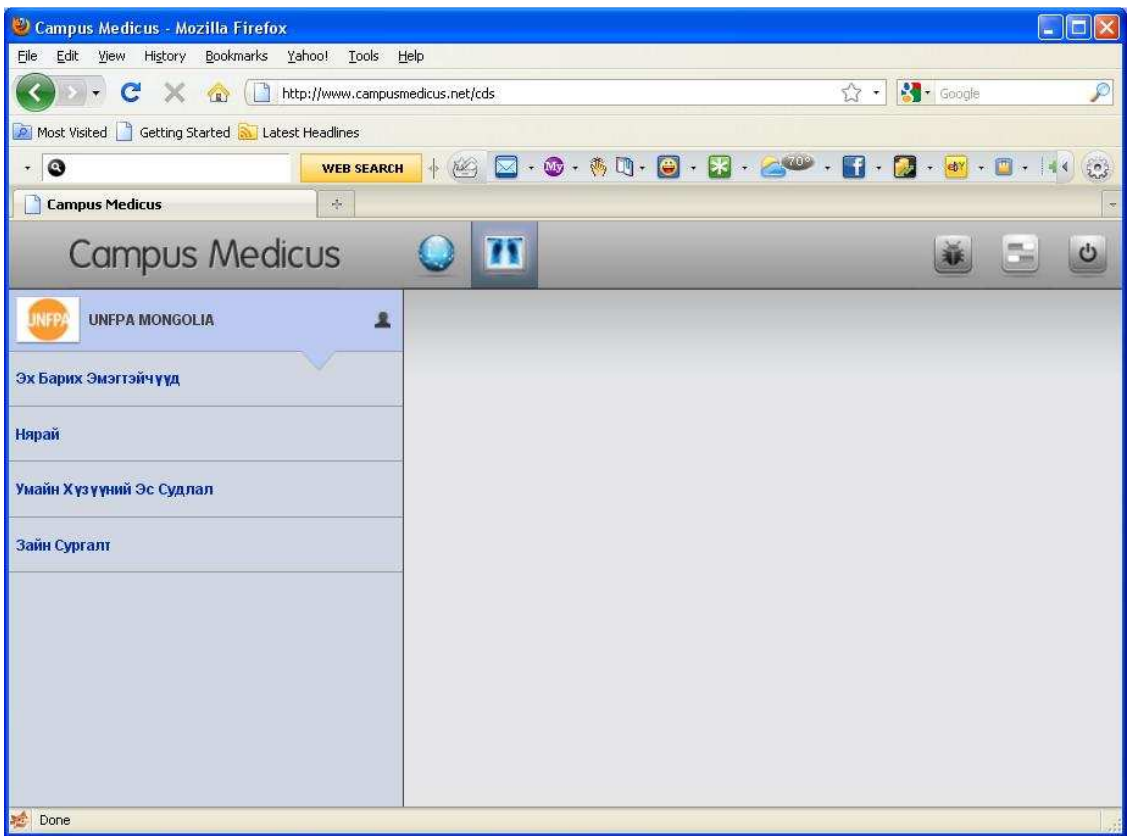

"Эх нярайн тусламжид зайн оношлогооны дэмжлэг үзүүлэх" төслийн хүрээнд **Эх барих эмэгтэйчүүд, Нярай, Умайн хүзүүний эс судлал, Зайн сургалт** гэсэн бүлгүүд ажиллана. Жишээ нь Эх барих эмэгтэйчүүд бүлэгрүү орьё. Оруулсан тохиолдол бүрийг үзэж зөвлөгөө өгч болно.

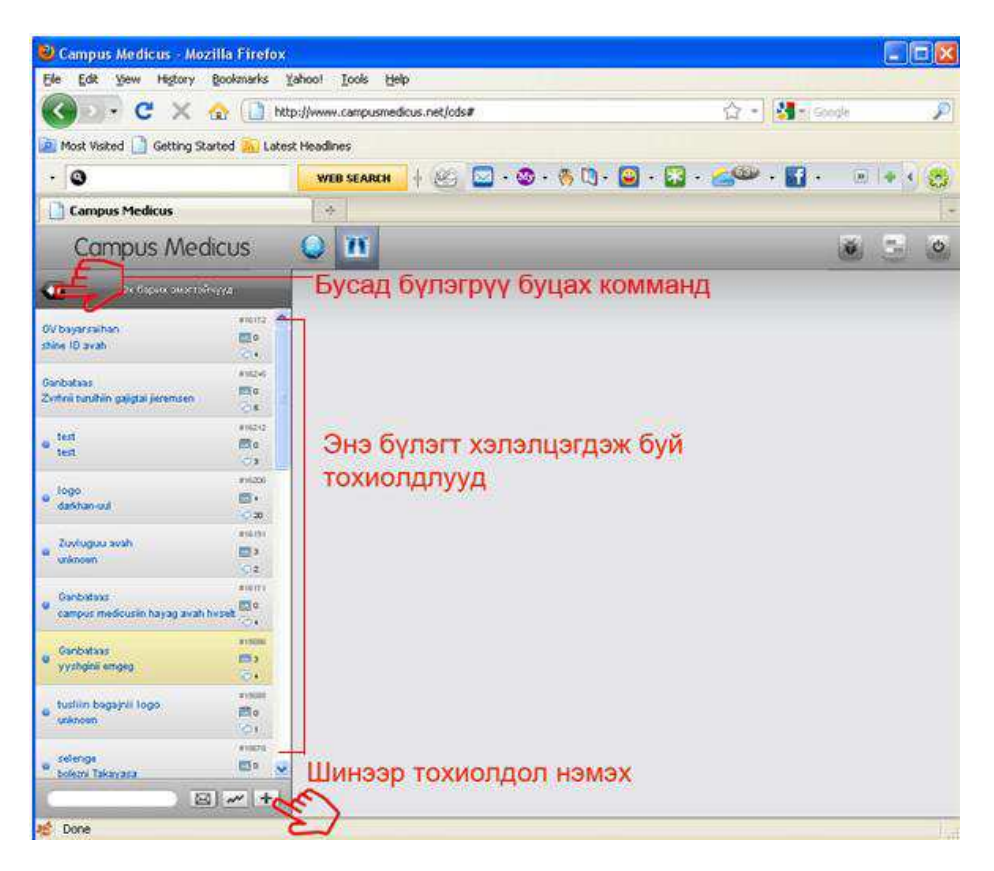

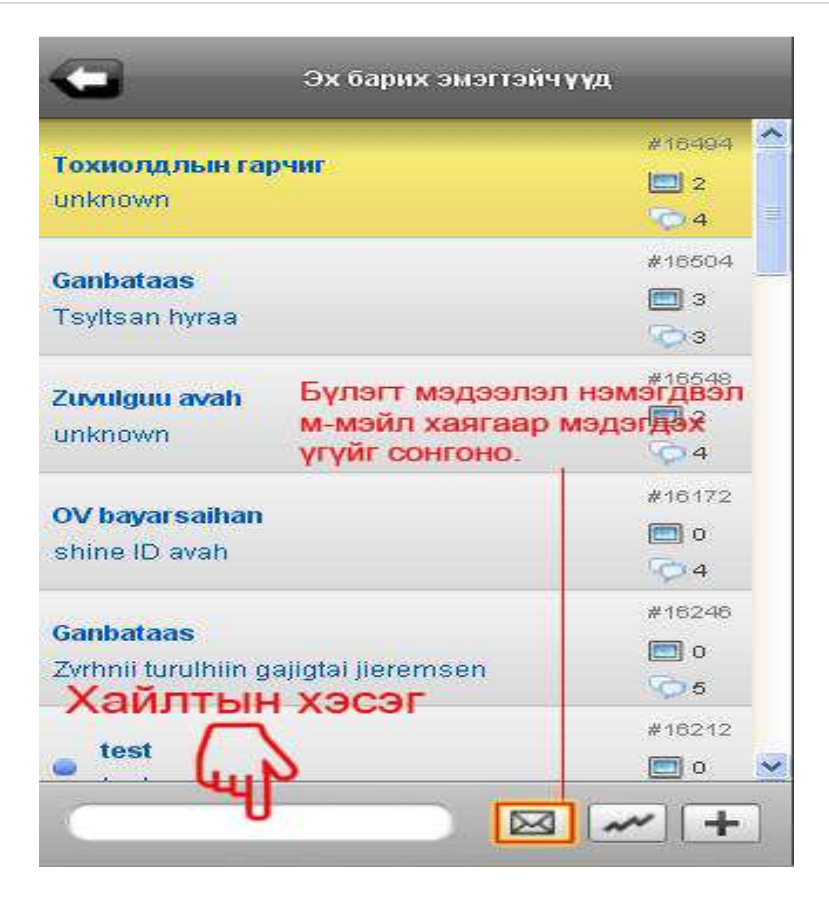

**3. Шинээр тохиолдол нэмэх.** 

Гарч ирсэн цонхонд мэдээллийг бичиж өгөөд Хадгал комманд дарна. **АНХААРУУЛГА!!! Монголоор бичих тохиолдолд зөвхөн Үйлдлийн системийн драйвер ашиглана уу!!! Monkey ашиглагдахгүй.** 

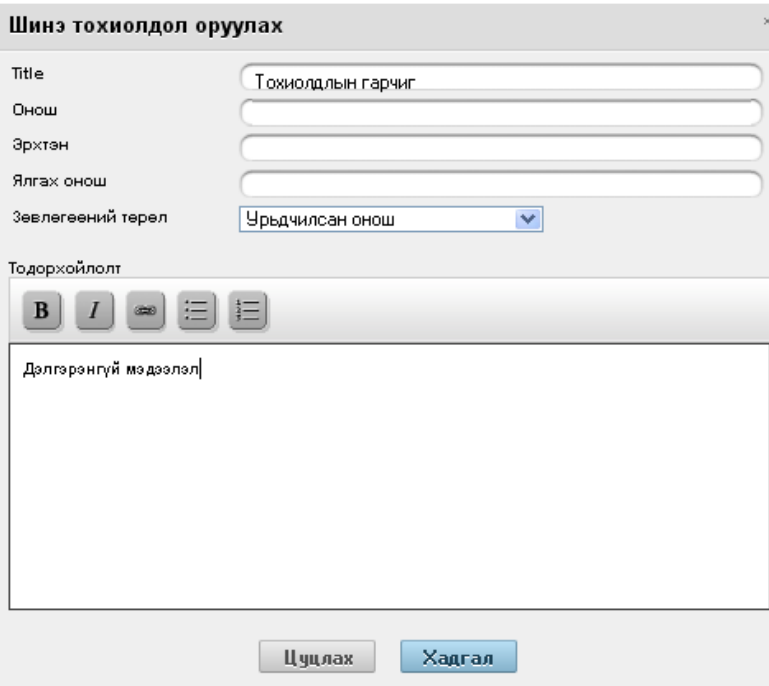

Шинээр тохиолдол үүссэн байдал.

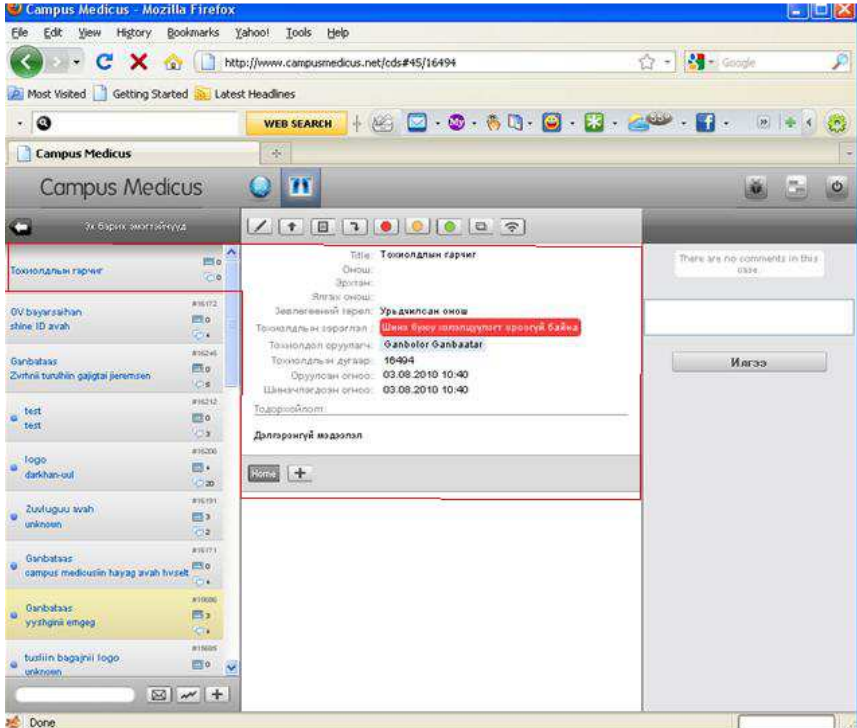

- **4. Өөрийн үүсгэсэн тохиолдолд ажиллах ажлын талбар**
	- **4.1. Засварлах комманд**

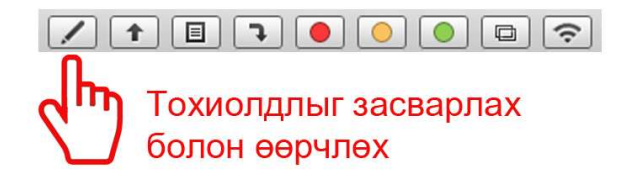

**4.2. Файл хавсаргах комманд** – Тухайн тохиолдолтой холбоотой эхо зураг, бусад шинжилгээний бичиг зэргийг хавсаргаж болно.

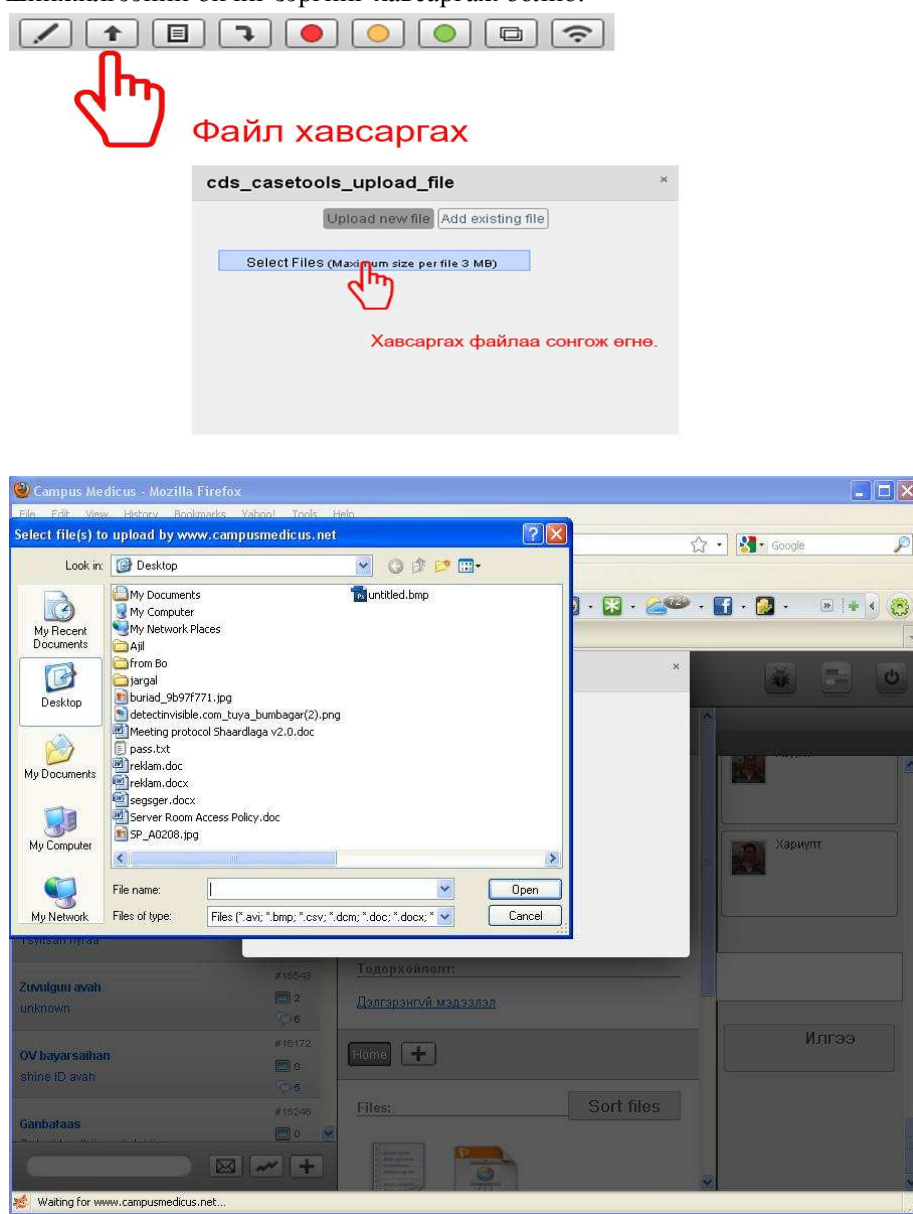

Хавсаргах файлаа сонгон Open товчлуурыг дарна. Файлын хэмжээ дээд тал нь 3mbyte хэмжээтэй байхыг анхаарна уу!!!

# **4.3. Загвар хүснэгт оруулах комманд**

Хүснэгт дээр дарахад дэлгэрэнгүй мэдээлэл оруулах цонх гарч ирнэ. Мэдээллийг бөглөөд доош гүйлгэн ХАДГАЛ комманд дээр дарна.

"Эх нярайн тусламжид зайн оношлогооны дэмжлэг үзүүлэх" төсөл 2007-2010

 $\mathbf{x}$ 

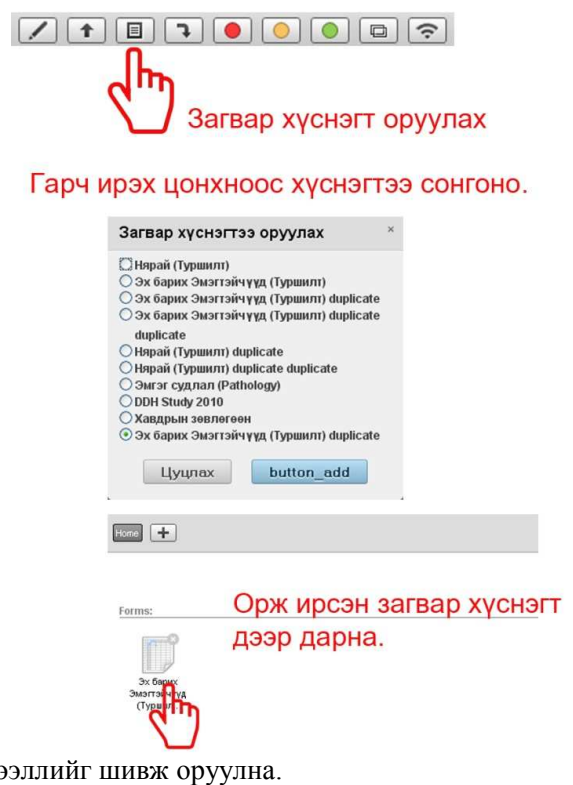

Дэлгэрэнгүй мэдээлл

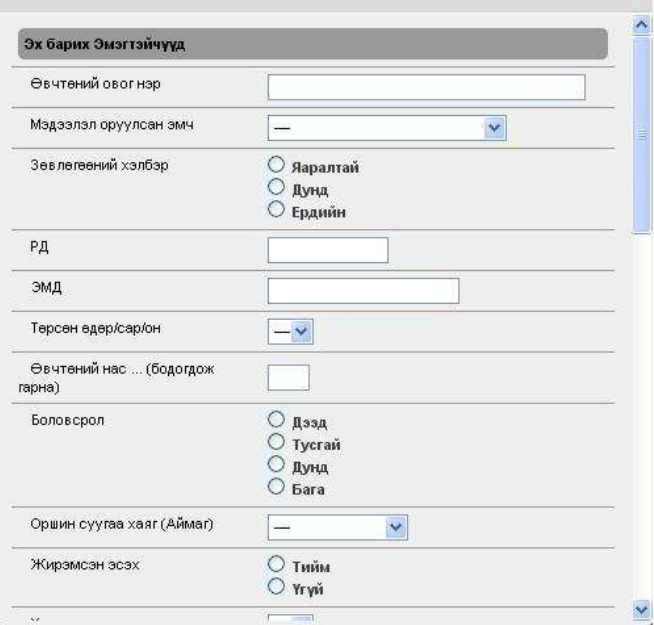

**4.4. Тохиолдлыг файл хэлбэрээр гаргаж авах.** 

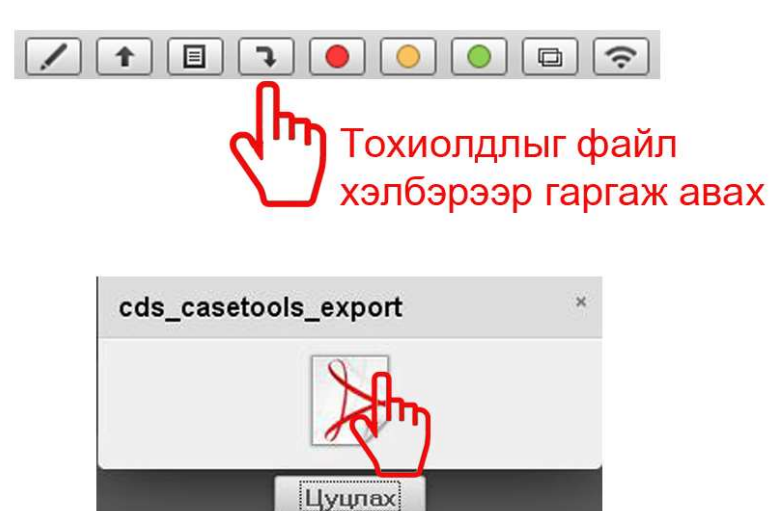

#### **4.5. Тохиолдлын түвшинг тодорхойлох.**

Хэрэглэгч оруулсан тохиолдлын одоогийн статусыг тохируулж өгнө. Тухайлбал дөнгөж шинээр оруулсан хэлэлцэгдэж байгаа бол улаанаар, одоо хэлэлцэгдэж байгаа бол шараар гэх мэт.,

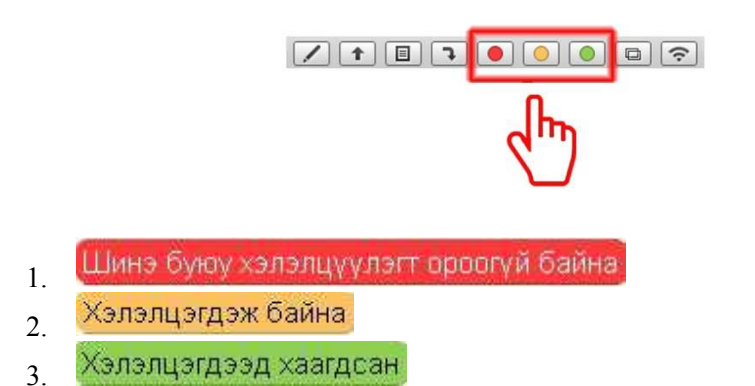

#### **4.6. Аудио, видео конфференцыг идэвхжүүлэх**

Хэрэглэгч өөрийн үүсгэсэн тохиолдолдоо видео, аудио конфференцыг идэвхжүүлэх боложтой.

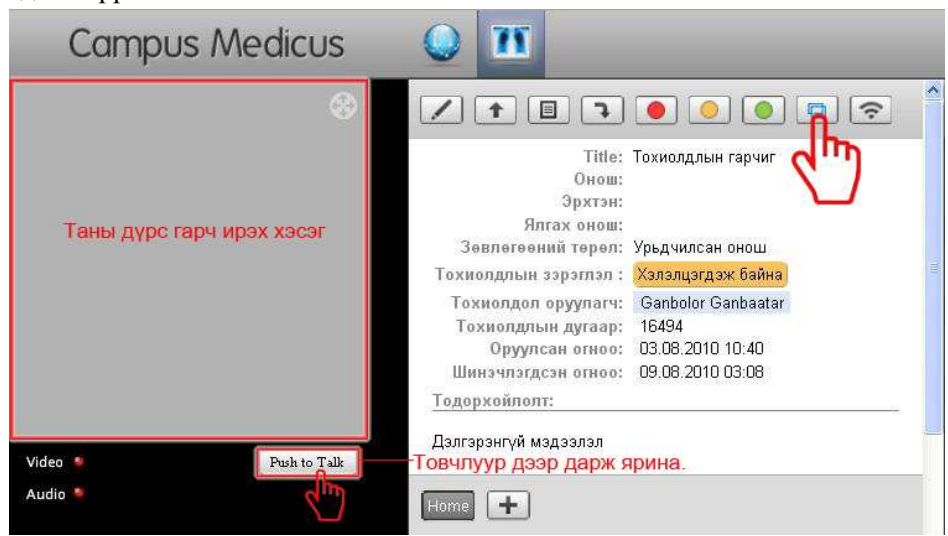

Бусад хэрэглэгчийн тохиолдолруу ороход доорх цонх гарч ирэх бөгөөд энэ нь шууд конффренцруу нь орох боломжтой юм.

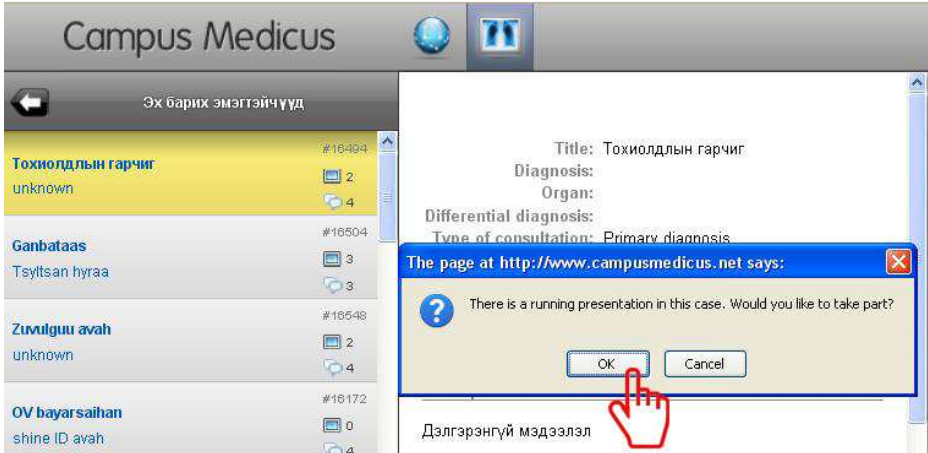

**4.7.** Оруулсан тохиолдлыг бусад хэрэглэгчрүү мэйл хаягаар нь мэдэгдэх

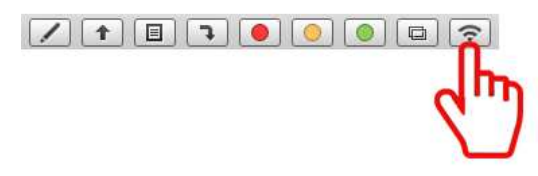

#### **5. Тохиолдолд асуулт, хариулт, санал хүсэлт бичих талбар.**

Дэлгэцийн баруун хэсэгт тухайн тохиолдолд бичсэн санал хүсэлт асуулт хариулт байна. Асуулт санал хүсэлтээ бичээд Илгээ товчыг дарснаар таны бичсэн текст дээр нь гарч ирнэ. Үүнтэй адилаар бусад хэрэглэгчдийн бичсэн тохиолдолд бичиж болно.

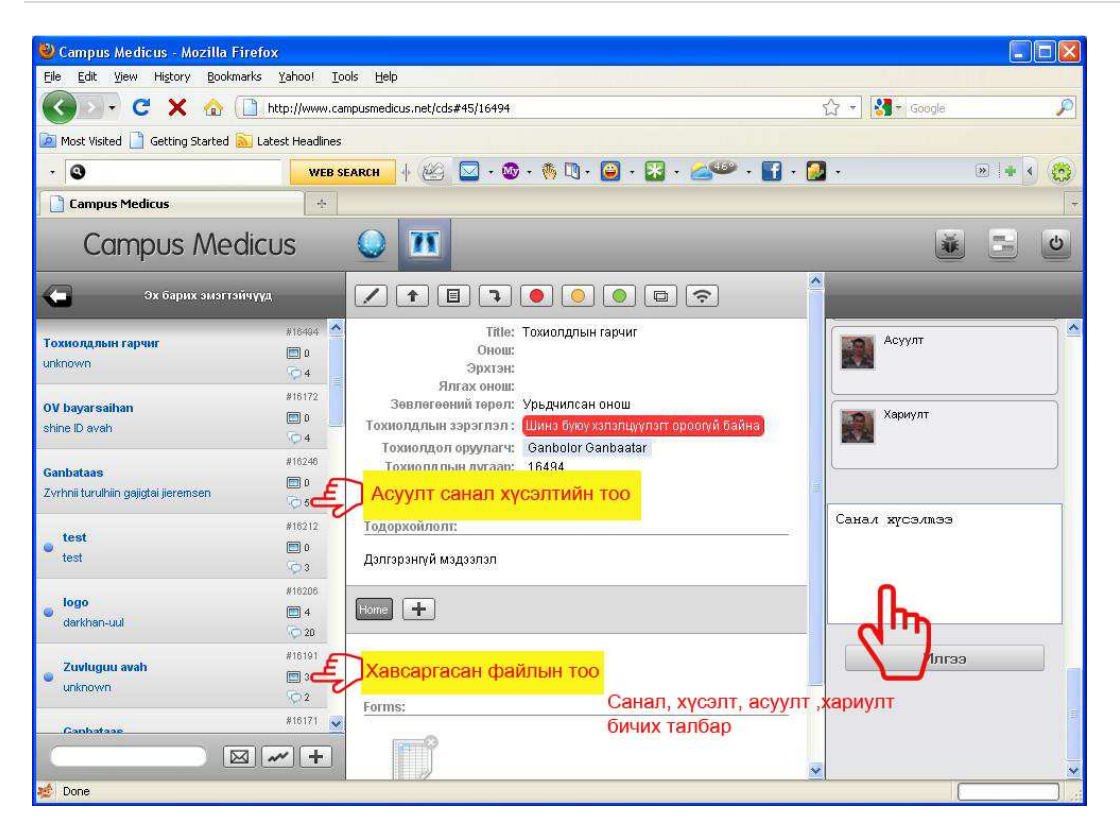

#### **6. Бүлэгрүү буцах комманд**

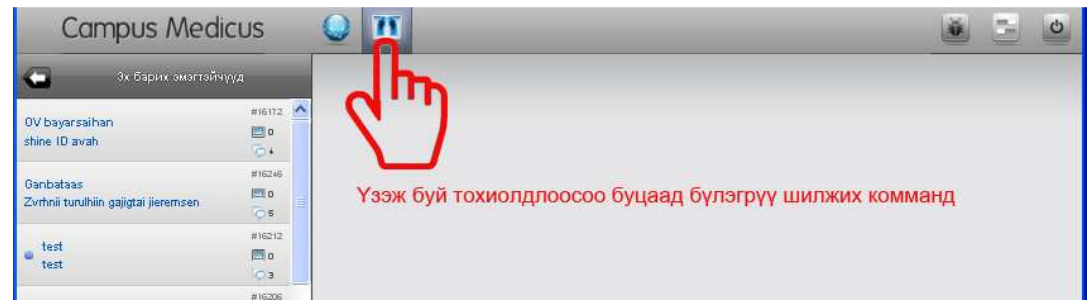

#### **7. Хэрэглэгчийн хувийн тохиргооны хэсэг.**

#### **7.1. Програмын тохиргоо**

Хэлний сонголтыг Монгол болон Англи гэсэн 2 хувилбараар сонгож болно.

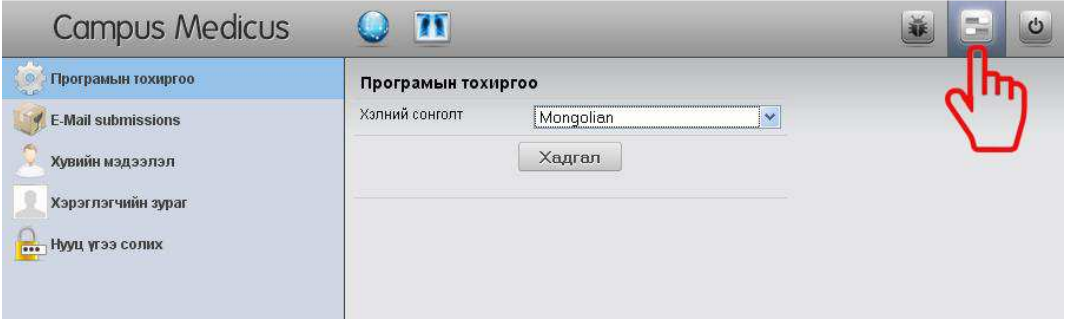

# **7.2. E-Mail submission**

Таны сонгосон бүлэгт шинээр тохиолдол нэмэгдэх бүрт таны мэйл хаягаар мэдэгдэж байх болно.

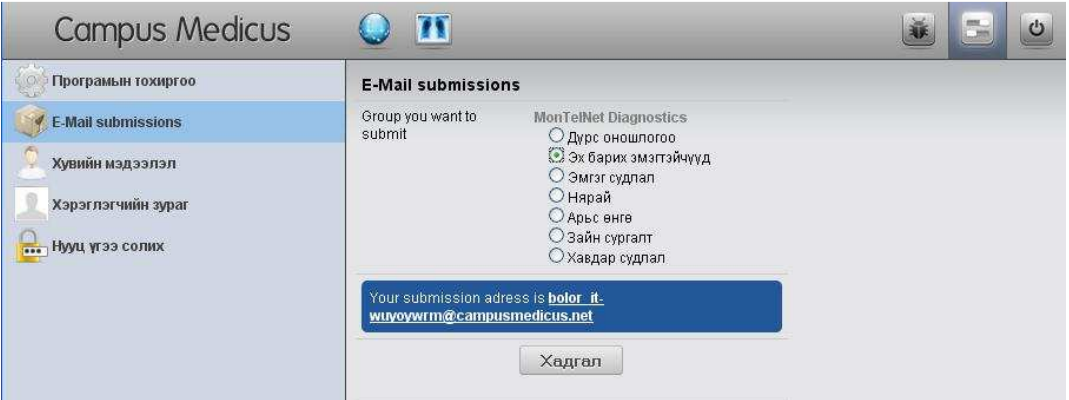

# **7.3. Хувийн мэдээлэл**

Энэ хэсэгт хэрэглэгчийн хувийн мэдээлэл байх бөгөөд засварлаж өөрчилж болно.

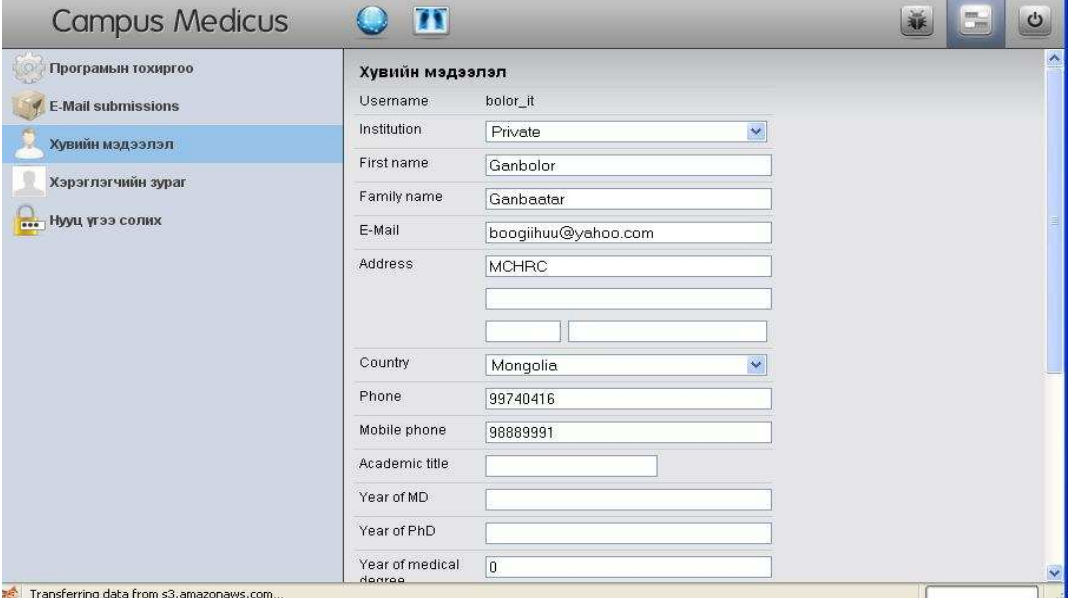

## **7.4. Хэрэглэгчийн зураг**

Хэрэглэгч өөрийн зургийг оруулж өгнө. Зургаа сонгоод хадгал комманд өгнө.

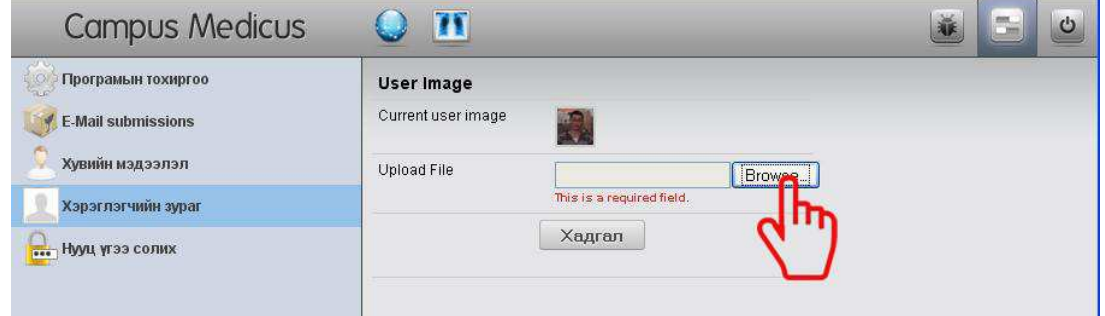

# **7.5. Нууц үгээ солих**

Хэрэглэгчийн нууц үгийг солих хэсэг.

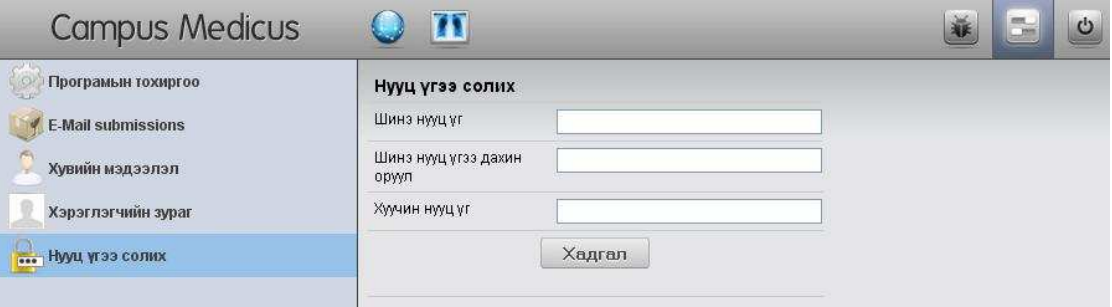

# **8. Програмаас гарах**

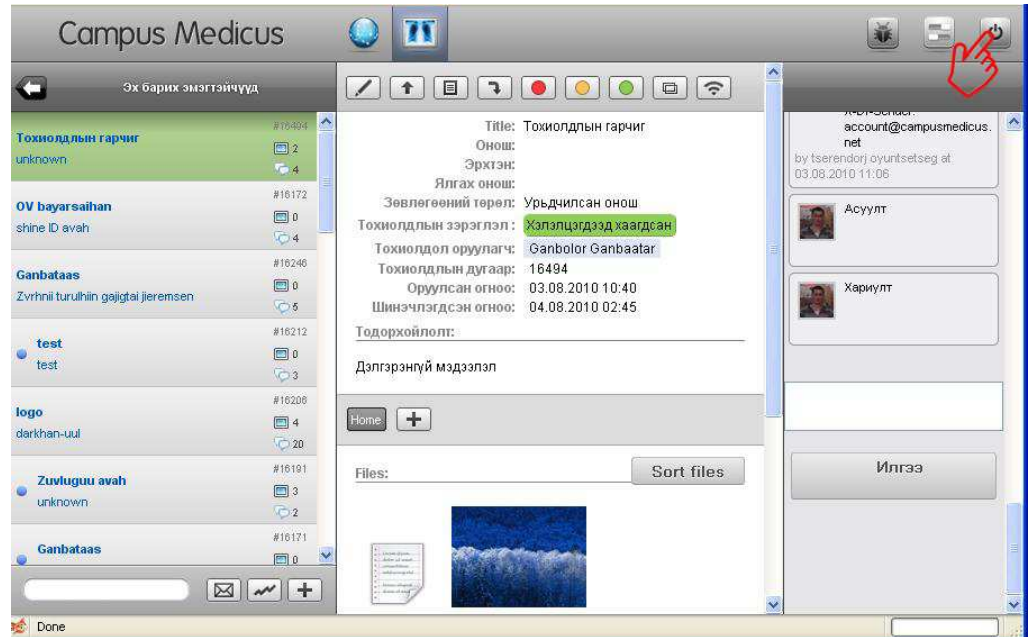

# **Системийг хариуцагч**

 **Эрдэнэцогт**

# ЭНЭШТ-МХТА

Утас: 99757416

Мэйл хаяг: erdenetsogtod@gmail.com

Танд амжилт хүсье.